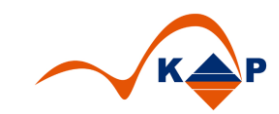

# **Praxislösung 008**

# **"Anwenderfreundliche Terminsperren"**

# Inhaltsverzeichnis:

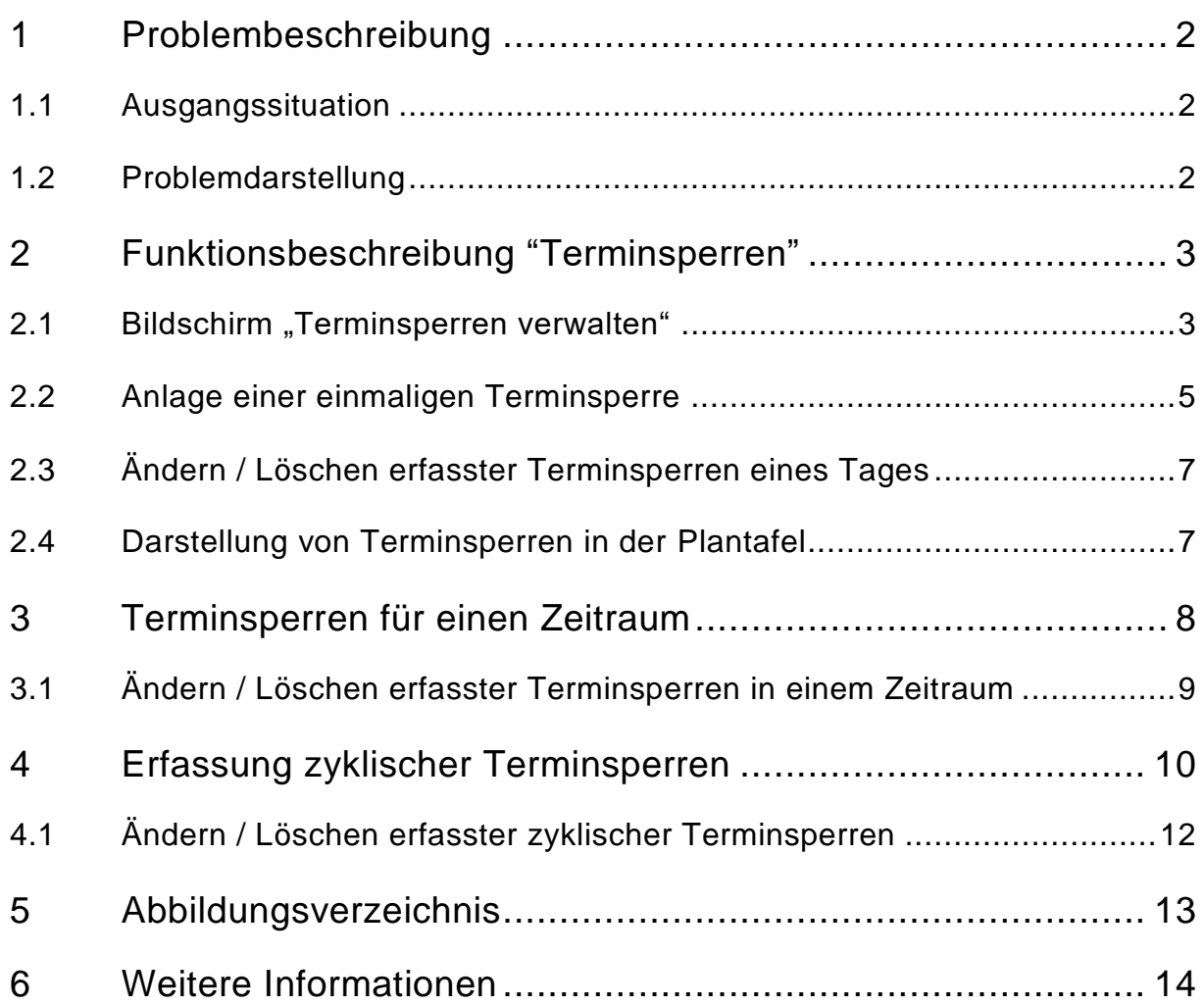

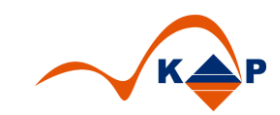

## <span id="page-1-0"></span>**1 Problembeschreibung**

### <span id="page-1-1"></span>**1.1 Ausgangssituation**

Im SAP Standard i.s.h.med steht für die Anlage der Terminsperren in der Plantafel ein komplizierter Bildschirm zur Verfügung, der die Anforderungen des Alltags nicht abdeckt.

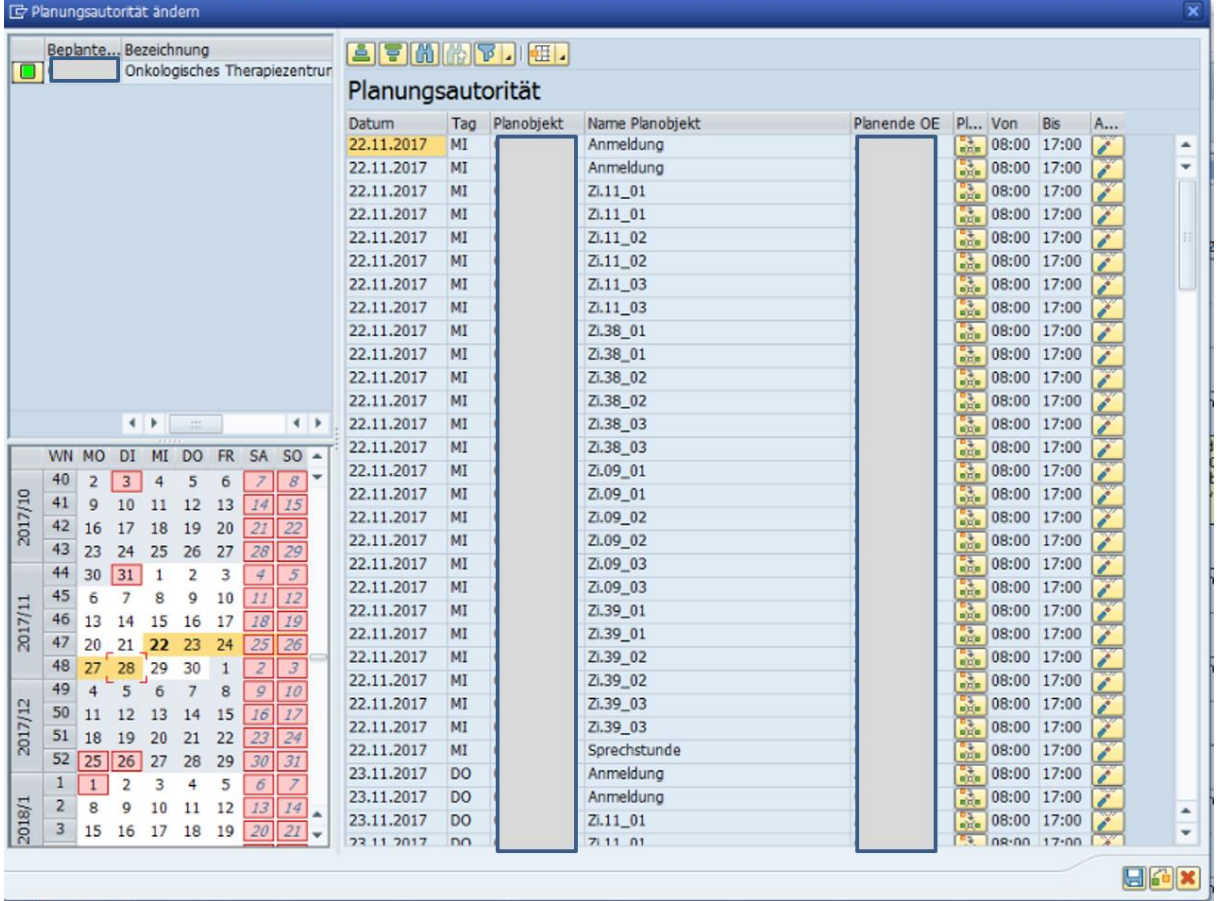

#### **Abbildung 1: Standardbildschirm Terminsperre**

In diesem Bildschirm kann über das Ändern der Planungsauthoritäten eine Sperre erzeugt werden.

In der Praxis sollen aber nicht die "Planungsauthoritäten" geändert werden, sondern es wird ein einfacher Weg gesucht, Termine zu sperren.

### <span id="page-1-2"></span>**1.2 Problemdarstellung**

Eine Terminsperre muss in der Plantafel flexibel für variable Zeiträume angelegt werden können. Dazu müsste im SAP ständig das Terminangebot oder die Planungsautorität in den Stammdaten zum Planobjekt geändert werden.

Dies ist praktisch nicht möglich.

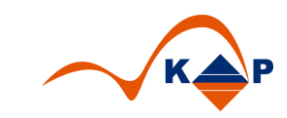

# <span id="page-2-0"></span>**2 Funktionsbeschreibung "Terminsperren"**

### <span id="page-2-1"></span>2.1 Bildschirm "Terminsperren verwalten"

Ausgehend von der Plantafel ist es möglich, einmalige oder mehrfache Terminsperren für einen oder mehrere Planobjekte zu erfassen.

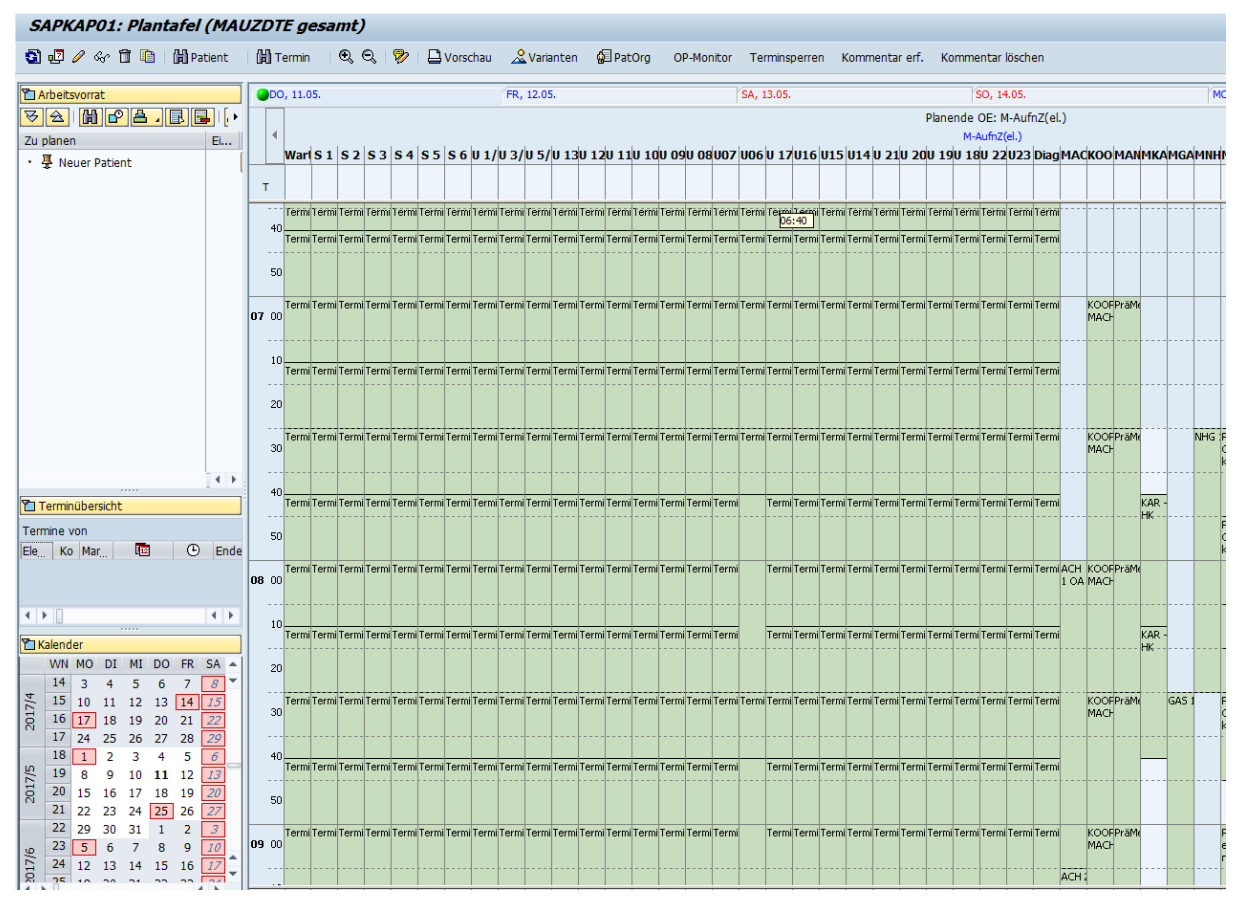

**Abbildung 2: Beispiel Plantafel mit angepasstem GUI Status**

In der Leiste der Funktionsknöpfe befindet sich der Knopf "Terminsperren".

| SAPKAP01: Plantafel (MAUZDTE gesamt) |                                                                                                    |            |            |            |
|--------------------------------------|----------------------------------------------------------------------------------------------------|------------|------------|------------|
|                                      | Sing / < fi Gi   Hi Patient   Hi Termin   Q, Q,   字   囗Vorschau _ _ _ _ _ _ _ _ _ _ _ _ _ DP-Monitor Terminsperren   Kommentar erf. Kommentar löschen |            |            |            |
| <b>T</b> Arbeitsvorrat               | $\bigcirc$ DO, 11.05.                                                                                                    | FR. 12.05. | SA, 13.05. | SO, 14.05. |

**Abbildung 3: Erweiterte Funktionsleiste (GUI Status) der Plantafel**

Nach Aufruf der "Terminsperren" öffnet sich der folgende Bildschirm "Terminsperren verwalten".

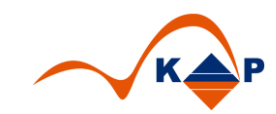

| $\leftarrow$<br>Datum von<br>Planobjekt    | 11.05.2017   |                 | Datum bis |             | a<br>11.05.2017<br>Funktionsknöpfe | 88<br>Mehrfache Terminsperren anlegen |                                                                                                    |
|--------------------------------------------|--------------|-----------------|-----------|-------------|------------------------------------|---------------------------------------|----------------------------------------------------------------------------------------------------|
| Sperrzeit anlegen                          |              |                 |           |             |                                    |                                       |                                                                                                    |
| Beschreibung                               | <b>Datum</b> | Planende OE von |           | bis         | Sperrgrund                         | Bemerkung                             | PI<br>Speichern                                                                                                    |
| $\sf s_1$                                  | 11.05.2017 * |                 |           | 06:30 16:00 |                                    |                                       | $\blacksquare$<br>12                                                                                                    |
| $\overline{\mathsf{s}}$ 2                  | 11.05.2017 * |                 |           | 06:30 16:00 |                                    |                                       | 日<br>12                                                                                                    |
| $\vert$ s 3                                | 11.05.2017 * |                 |           | 06:30 16:00 |                                    |                                       | $\blacksquare$<br>12                                                                                                    |
| $\vert$ s 4                                | 11.05.2017 * |                 |           | 06:30 16:00 |                                    |                                       | $\blacksquare$<br>12                                                                                                    |
| $\sf s$ 5                                  | 11.05.2017 * |                 |           | 06:30 16:00 |                                    | Terminangebote                        | $\mathbf G$<br>12                                                                                                    |
| $\overline{\mathsf{s}}$ 6                  | 11.05.2017 * |                 |           | 06:30 16:00 |                                    |                                       | $\overline{a}$<br>12                                                                                                    |
| U 1/U 2                                    | 11.05.2017 * |                 |           | 06:30 16:00 |                                    |                                       | $\overline{a}$<br>$12 -$                                                                                                    |
| U 3/U 4<br>$\leftarrow$<br>$\sim$          | 11.05.2017 * |                 |           | 06:30 16:00 |                                    |                                       | $\overline{\mathbb{R}}$<br>$12 -$<br>$\leftarrow$                                                                                                    |
| Sperrzeit ändern / löschen<br>Beschreibung | Datum        | Planende OE von | bis       |             | Sperrgrund                         | Bemerkung                             | m<br>Speichern<br>Löschen<br>ũ<br>$\blacksquare$<br>ū<br>g                                                                                                   |
|                                            |              |                 |           |             |                                    |                                       |                                                                                                    |
|                                            |              |                 |           |             |                                    | Terminsperren                         | $\overline{\mathbf{u}}$<br>$\blacksquare$<br>ū<br>$\overline{\mathbf{g}}$<br>ū<br>$\overline{\mathbf{Q}}$<br>ū<br>$\overline{a}$<br>ā<br>$\blacksquare$<br>t |

**Abbildung 4: Bildschirm "Terminsperren verwalten"**

Ausgehend von der gewählten Plantafel werden im oberen Tabellenbild "Sperrzeit anlegen" alle Terminangebote für alle Planobjekte des gewählten Zeitraums tabellarisch dargestellt.

In der zweiten unteren Tabelle "Sperrzeit ändern / löschen" werden bereits vorhandene Terminsperren angezeigt.

Im oberen Bereich des Bildschirms befinden sich Funktionsknöpfe bzw. Eingabefelder.

Mit den "Pfeiltasten" ist es dem Anwender möglich, ein Datum in der Zukunft oder der Vergangenheit zu wählen. Es kann aber auch ein Datum (Terminsperre an einem Tag) bzw. ein Zeitraum (Terminsperren für einen Zeitraum) über die Eingabefelder "Datum von" / "Datum bis" erfasst werden. Beide Datumsfelder sind vorbelegt mit dem aktuellen Datum.

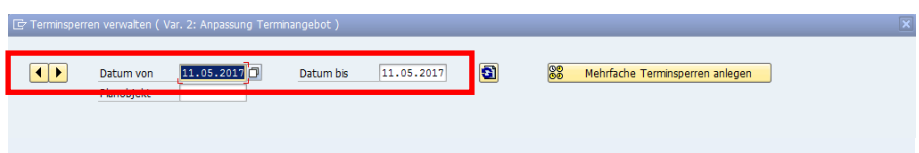

#### **Abbildung 5: Zeiteinstellungen**

Über das Eingabefeld "Planobjekt" kann der Anwender zu einem bestimmten Planobjekt wechseln. Hierfür wird eine F4 - Auswahlhilfe angeboten.

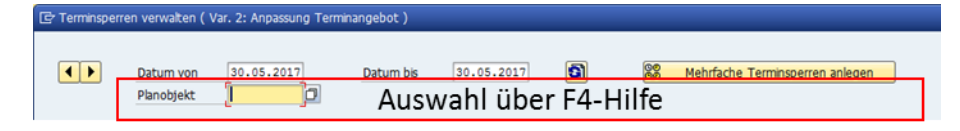

#### **Abbildung 6: Auswahl Planobjekt**

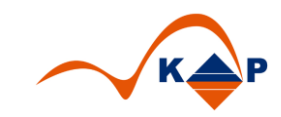

Der Funktionsknopf "Mehrfache Terminsperren anlegen" funktioniert nur, wenn in der oberen Tabelle "Sperrzeit anlegen" eine Zeile – ein Planobjekt – ausgewählt wurde.

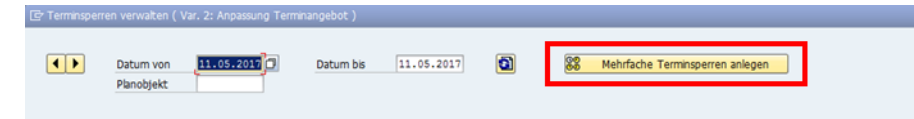

#### **Abbildung 7: Funktionsknopf Mehrfache Terminsperren anlegen**

#### <span id="page-4-0"></span>**2.2 Anlage einer einmaligen Terminsperre**

Um eine einmalige Terminsperre zu erfassen, erfasst der Anwender den Zeitraum der Terminsperre in der oberen Tabelle zum gewünschten Kalender (Planobjekt).

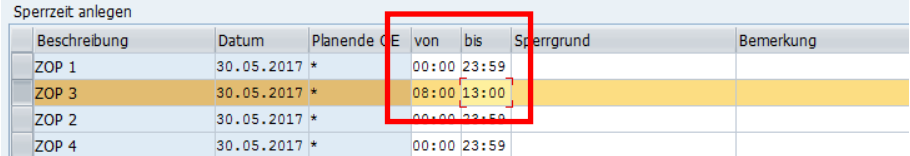

#### **Abbildung 8: Erfassen des Zeitraumes**

Werden Zeiten für einen nicht verfügbaren Zeitraum erfasst, weil kein Terminangebot vorhanden ist oder bereits eine Terminsperre erfasst wurde, erscheint folgende Fehlermeldung:

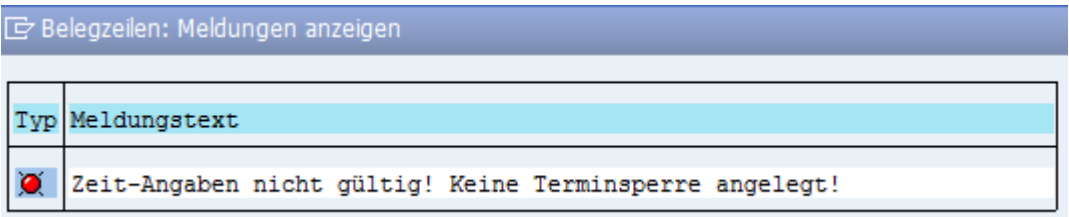

#### **Abbildung 9: Fehlermeldung Kein Terminangebot verfügbar**

Der Anwender muss einen Grund für die Terminsperre eintragen. Dieser kann frei erfasst werden.

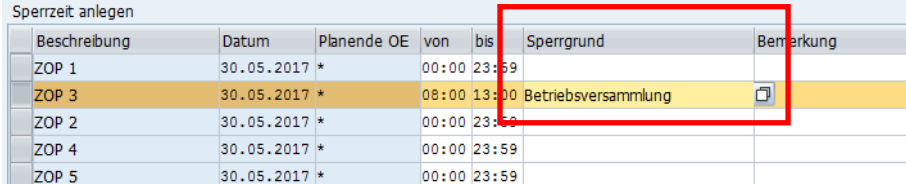

#### **Abbildung 10: Eingabe Sperrgrund**

Über die Auswahlhilfe F4 werden Sperrgründe angeboten, aus denen der Anwender auswählen kann.

Werden im Customizing Sperrgründe mit dem Trennungszeichen "/" erfasst, wird der Text nach dem Trennungszeichen in die Spalte "Bemerkung" geschrieben. Eine zusätzlich erfasste Bemerkung wird an den vorab definierten Text angehangen.

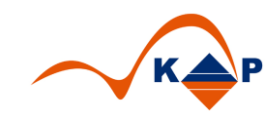

| Beschreibung               | <b>Datum</b> | Planende OE     | von | bis           | Sperrarund                   | Bemerkung               |           | Speichern <b>T</b>            |
|----------------------------|--------------|-----------------|-----|---------------|------------------------------|-------------------------|-----------|-------------------------------|
| ZOP <sub>1</sub>           | 30.05.2017 * |                 |     | 00:00 23:59   |                              |                         |           | 9                             |
| ZOP <sub>3</sub>           | 30.05.2017 * |                 |     | 00:00 08:00   |                              |                         |           | g                             |
| ZOP <sub>3</sub>           | 30.05.2017 * |                 |     | 13:0023:9     |                              |                         |           | $\overline{\mathbf{g}}$       |
| ZOP <sub>2</sub>           | 30.05.2017 * |                 |     |               | 08:00 13: 0 Team/Raumwechsel | defekte AC              |           | $\overline{a}$                |
| ZOP <sub>4</sub>           | 30.05.2017 * |                 |     | $00:00$ 23: 9 |                              |                         |           | $\blacksquare$                |
| ZOP <sub>5</sub>           | 30.05.2017 * |                 |     | 00:00 23:59   |                              |                         |           | Θ                             |
| ZOP <sub>6</sub>           | 30.05.2017 * |                 |     | 00:00 23:59   |                              |                         |           | $\blacksquare$                |
| Schockraum                 | 30.05.2017 * |                 |     | 00:00 23:59   |                              |                         |           | 口<br>$\overline{\phantom{a}}$ |
| 4 1 2 3 4                  |              |                 |     |               |                              |                         |           | $\leftarrow$                  |
|                            |              |                 |     |               |                              |                         |           |                               |
| Sperrzeit ändern / löschen |              |                 |     |               |                              |                         |           |                               |
| Beschreibung               | Datum        | Planende OE von |     | bis           | Sperrgrund                   | Bemerkung               | Speichern | $\blacksquare$<br>Löschen     |
| ZOP <sub>3</sub>           | 30.05.2017 * |                 |     |               | 08:00 13:00 Team             | Raumwechsel, defekte AC | g         | Û                             |
|                            |              |                 |     |               |                              |                         | 口         | Ħ                             |

Abbildung 11: Sperrgründe mit dem Trennungszeichen "/"

Wird kein Grund eingegeben, erscheint folgende Fehlermeldung:

Zusätzliche Informationen können in der Spalte "Bemerkung" frei erfasst werden.

| Sperrzeit anlegen |               |             |            |               |                              |            |  |  |  |  |
|-------------------|---------------|-------------|------------|---------------|------------------------------|------------|--|--|--|--|
| Beschreibung      | <b>Datum</b>  | Planende OE | <b>von</b> | bis           | Sperrarund                   | Bemerkung  |  |  |  |  |
| ZOP <sub>1</sub>  | 30.05.2017 *  |             |            | 00:00 23:59   |                              |            |  |  |  |  |
| ZOP <sub>3</sub>  | 30.05.2017 *  |             |            | 00:00 08:00   |                              |            |  |  |  |  |
| ZOP <sub>3</sub>  | $30.05.2017*$ |             |            | 13:00 23:59   |                              |            |  |  |  |  |
| ZOP <sub>2</sub>  | 30.05.2017 *  |             |            |               | 08:00 13:00 Team/Raumwechsel | defekte AC |  |  |  |  |
| ZOP <sub>4</sub>  | $30.05.2017*$ |             |            | 00:00 23:59   |                              |            |  |  |  |  |
| <b>ZOP 5</b>      | $30.05.2017*$ |             |            | $00:00$ 23:59 |                              |            |  |  |  |  |

**Abbildung 12: Erfassung einer Bemerkung**

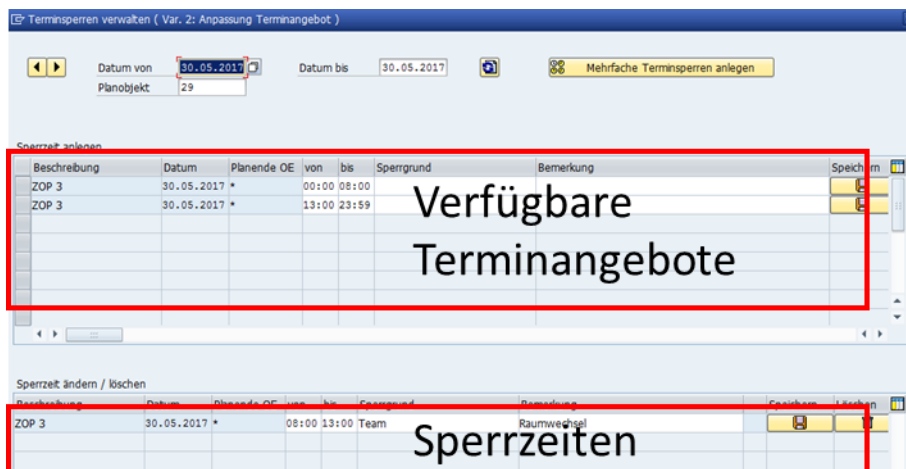

Nach dem Speichern wird der Bildschirm automatisch aufgefrischt.

**Abbildung 13: Darstellung Terminangebote und Sperrzeiten**

In der Tabelle "Sperrzeit anlegen" wird das noch verfügbare Terminangebot für den ausgewählten Zeitraum **aktualisiert**.

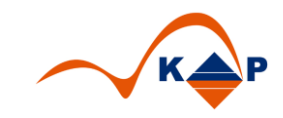

In der die Tabelle "Sperrzeit ändern / löschen" werden eine oder mehrere erfasste Terminsperren zum Planobjekt angezeigt.

### <span id="page-6-0"></span>**2.3 Ändern / Löschen erfasster Terminsperren eines Tages**

Eine Änderung vorhandener Terminsperren ist in der Tabelle "Sperrzeit ändern / löschen" möglich.

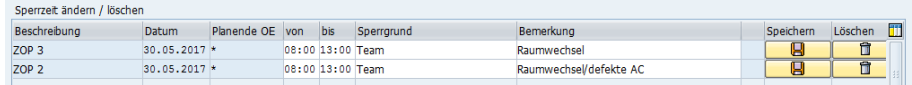

#### **Abbildung 14: Sperrzeit ändern / löschen**

Um eine Terminsperre zu löschen, wird die Drucktaste "Löschen / Papierkorb" benutzt.

**Achtung:** Die Terminsperre wird direkt gelöscht, es gibt keine zusätzliche Abfrage, ob der Anwender tatsächlich löschen will.

#### <span id="page-6-1"></span>**2.4 Darstellung von Terminsperren in der Plantafel**

Terminsperren werden in der Plantafel ausgegraut, um zu zeigen, dass kein Terminangebot zu diesem Zeitpunkt in diesem Funktionsbereich verfügbar ist.

Im unteren Bildschirmbereich werden Terminsperren dargestellt. Sperrgründe werden als "Infotext" dargestellt.

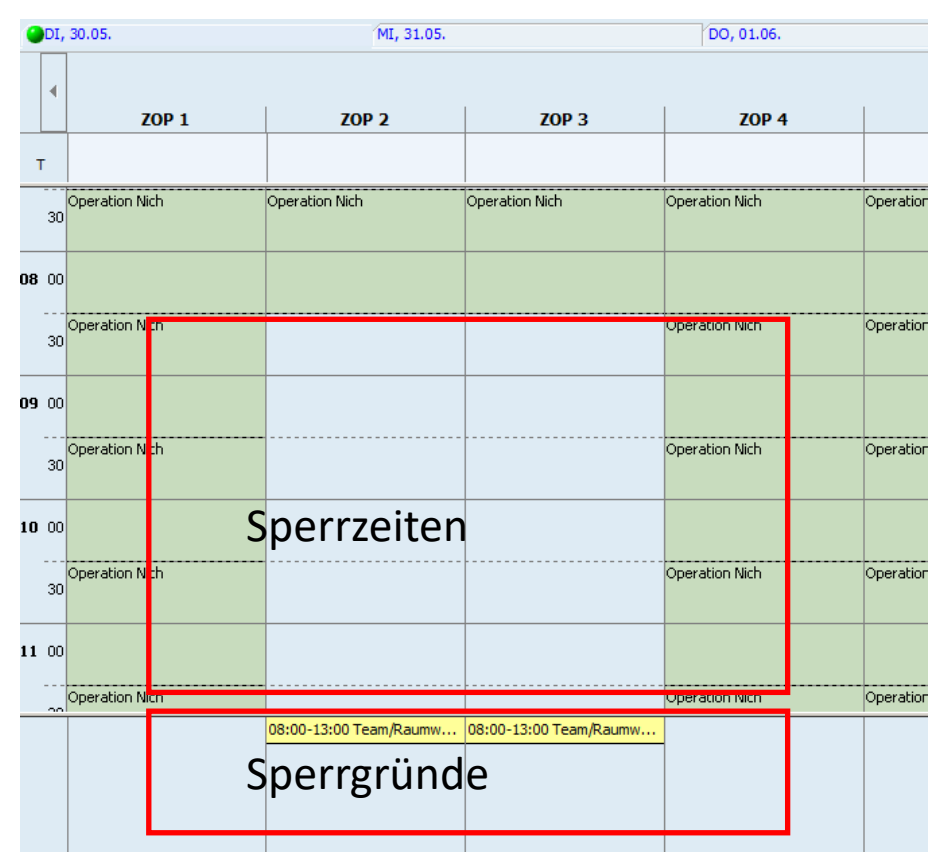

**Abbildung 15: Terminangebote / Terminsperren in der Plantafel**

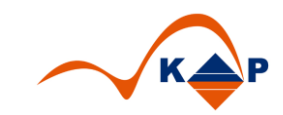

## <span id="page-7-0"></span>**3 Terminsperren für einen Zeitraum**

Um Terminsperren für mehrere Tage für ein Planobjekt zu erfassen, wählt der Anwender über die Auswahlhilfe F4 das Planobjekt aus und trägt den Zeitraum von / bis ein.

Nach dem Auffrischen zeigt die obere Tabelle das verfügbare Terminangebot des gewählten Funktionsbereiches an den Tagen des erfassten Zeitraumes.

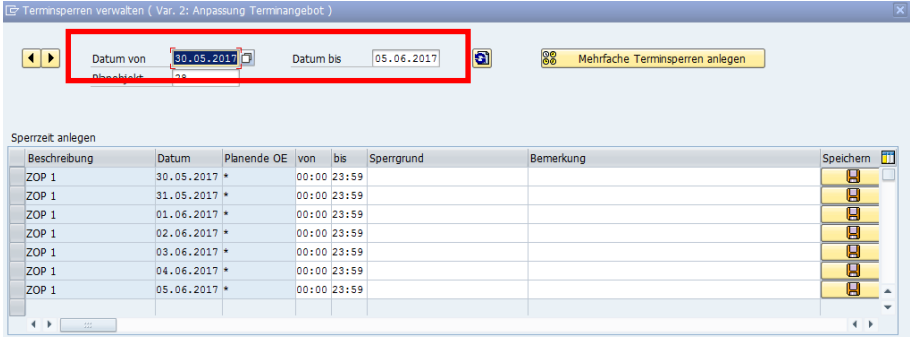

#### **Abbildung 16: Verfügbare Terminangebote in einem Zeitraum**

Wie [bereits beschrieben](#page-4-0) erfasst der Anwender den Zeitraum der Terminsperre sowie den Grund und eventuell eine Bemerkung.

Nach dem Speichern wird der Bildschirm automatisch aufgefrischt und in der unteren der beiden Tabellen werden erfasste Terminsperren zum Planobjekt angezeigt.

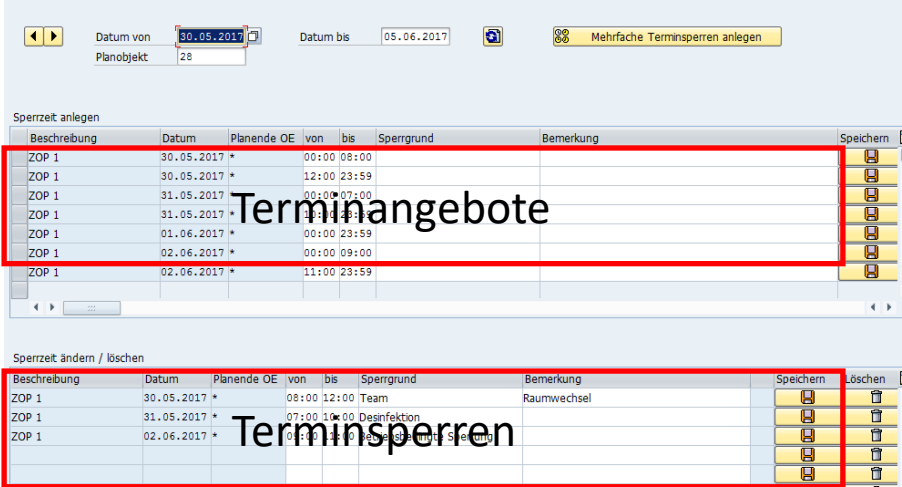

#### **Abbildung 17: Anzeige von Terminsperren in einem Zeitraum**

Jetzt kann für einen weiteren Tag in der Tabelle "Sperrzeit anlegen" eine Terminsperre erfasst werden.

**Achtung:** Terminsperren müssen zeilenweise erfasst werden, da vorherige Änderungen in den anderen Zeilen dieser Tabelle nicht automatisch gespeichert werden, sondern das Terminangebot des Funktionsbereiches aktualisiert dargestellt wird und vorherige Änderungen verworfen wurden.

Terminsperren verwalten (Var. 2: Anpassung Te

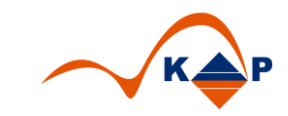

### <span id="page-8-0"></span>**3.1 Ändern / Löschen erfasster Terminsperren in einem Zeitraum**

Eine Änderung vorhandener Terminsperren ist in der Tabelle "Sperrzeiten ändern / löschen" möglich.

Dazu werden die Uhrzeiten oder Sperrgründe überschrieben und anschließend gespeichert.

Um eine Terminsperre zu löschen, wird die Drucktaste "Löschen / Papierkorb" benutzt.

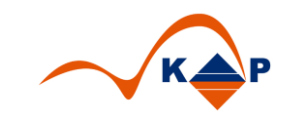

## <span id="page-9-0"></span>**4 Erfassung zyklischer Terminsperren**

Ausgehend von der Plantafel öffnet sich nach Aufruf der "Terminsperren" der folgende Bildschirm.

|                                                                               |              |                 |     |             |            | Funktionsknöpfe |                                                     |                                                     |
|-------------------------------------------------------------------------------|--------------|-----------------|-----|-------------|------------|-----------------|-----------------------------------------------------|-----------------------------------------------------|
| Sperrzeit anlegen<br>Beschreibung                                             | <b>Datum</b> | Planende OE     | von | bis         | Sperrgrund | Bemerkung       | Speichern                                           | PI                                                  |
| $\sf s_1$                                                                     | 11.05.2017 * |                 |     | 06:30 16:00 |            |                 | g                                                   | $12 -$                                              |
| $\mathsf{s}_2$                                                                | 11.05.2017 * |                 |     | 06:30 16:00 |            |                 | $\overline{a}$                                      | 12                                                  |
| $\sf s$ <sub>3</sub>                                                          | 11.05.2017 * |                 |     | 06:30 16:00 |            |                 | $\overline{a}$                                      | 12                                                  |
| $\mathsf{S}$ 4                                                                | 11.05.2017 * |                 |     | 06:30 16:00 |            |                 | g                                                   | 12                                                  |
| $\sf s$ 5                                                                     | 11.05.2017 * |                 |     | 06:30 16:00 |            | Terminangebote  | g                                                   | 12                                                  |
| $\overline{\mathsf{s}}$ 6                                                     | 11.05.2017 * |                 |     | 06:30 16:00 |            |                 | $\overline{a}$                                      | 12                                                  |
| U 1/U 2                                                                       | 11.05.2017 * |                 |     | 06:30 16:00 |            |                 | $\overline{a}$                                      | $12 -$                                              |
| U 3/U 4                                                                       | 11.05.2017 * |                 |     |             |            |                 |                                                     |                                                     |
| $\leftarrow$<br>$\frac{d\mathcal{A}(\mathcal{A})}{d\mathcal{A}(\mathcal{A})}$ |              |                 |     | 06:30 16:00 |            |                 | $\overline{\mathbf{z}}$                             |                                                     |
|                                                                               | Datum        | Planende OE von |     | bis         | Sperrarund | Bemerkung       | Speichern<br>Löschen                                |                                                     |
|                                                                               |              |                 |     |             |            |                 | 口<br>g<br>Ū<br>$\overline{\mathbf{g}}$              | ũ<br>û<br>$\overline{a}$<br>$\overline{\mathbf{a}}$ |
| Sperrzeit ändern / löschen<br>Beschreibung                                    |              |                 |     |             |            | Terminsperren   | Ū<br>g<br>$\blacksquare$<br>$\overline{\mathbf{Q}}$ | $12 -$<br>$\leftarrow$<br>ū<br>ū<br>ō<br>ā          |

**Abbildung 18: Bildschirm "Terminsperren verwalten"**

Es werden alle Terminangebote für alle Funktionsbereiche dieser Plantafel in der Tabelle "Sperrzeit anlegen" dargestellt. In der Tabelle "Sperrzeit ändern / löschen" werden, falls vorhanden, Terminsperren angezeigt. Die Anzeige beider Tabellen kann über das Datum / den Zeitraum oder die Suche nach einem Planobjekt eingeschränkt werden. Der Bildschirm wird über den Funktionsknopf "Auffrischen" aktualisiert.

Der Funktionsknopf "Mehrfache Terminsperren anlegen" funktioniert nur, wenn in der oberen Tabelle "Sperrzeit anlegen" eine Zeile – ein Planobjekt – ausgewählt wurde.

| F Terminsperren verwalten (Var. 2: Anpassung Terminangebot) |                      |             |                         |                                       | $\overline{\mathbf{x}}$ |
|-------------------------------------------------------------|----------------------|-------------|-------------------------|---------------------------------------|-------------------------|
| $\left  \cdot \right $<br>Datum von<br>Planobjekt           | 30.05.2017           | Datum bis   | $\bullet$<br>30.05.2017 | 88<br>Mehrfache Terminsperren anlegen |                         |
| Sperrzeit anlegen<br>Beschreibung                           | Planende OE<br>Datum | bis<br>von  | Sperrarund              | Bemerkung                             | Speichern <b>[11]</b>   |
| <b>KUP A</b>                                                | <b>NAME OF GROOM</b> | 00:00 23:59 |                         |                                       | Θ                       |
| ZOP <sub>3</sub>                                            | 30.05.2017 *         | 00:00 23:59 |                         |                                       | $\blacksquare$          |
| <b>DESCRIPTION</b>                                          |                      | 00:00 23:59 |                         |                                       | $\overline{a}$          |
| ZOP <sub>4</sub>                                            | 30.05.2017 *         | 00:00 23:59 |                         |                                       | $\overline{a}$          |
|                                                             |                      | .<br>.      |                         |                                       | $\overline{a}$          |

**Abbildung 19: Auswahl eines Planobjekts durch Markieren der Zeile**

Nach Markieren einer Zeile – des gewählten Planobjekts – erscheint folgende Eingabemaske.

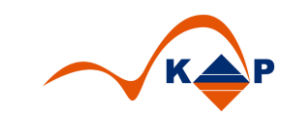

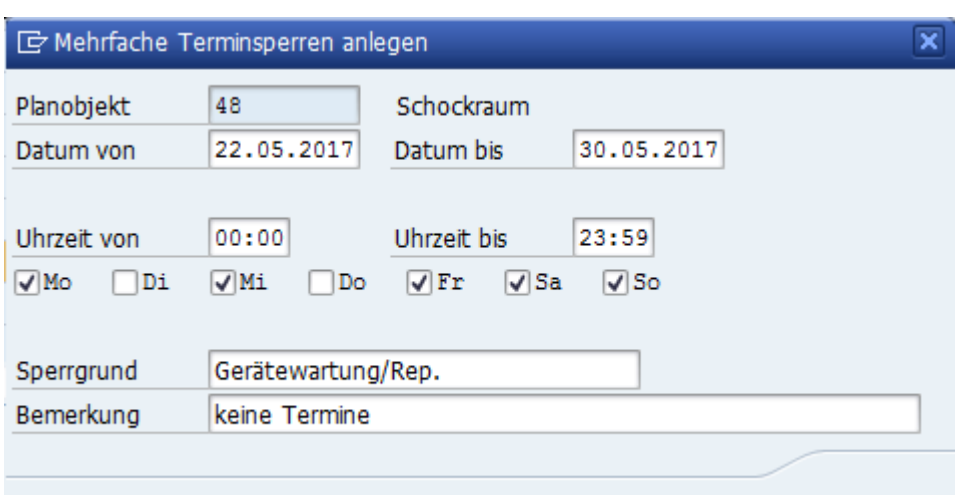

#### **Abbildung 20: Zyklusbildschirm**

Im Zyklusbildschirm werden Start- und ein Endedatum sowie Uhrzeiten gewählt. Die Felder sind mit den Werten 00:00 bis 23:59 Uhr vorbelegt. So lassen sich ganze Tage schneller sperren. Der Anwender wählt die Wochentage, an welchen er eine Terminsperre anlegen möchte, mittels Auswahl der dargestellten Checkboxen. Der Anwender muss einen Grund für die Terminsperre eintragen. Es werden über die Auswahlhilfe F 4 einrichtungsdefinierte Sperrgründe angeboten, aus welchen der Anwender auswählen kann. Eine freie Angabe von Gründen ist möglich. Nach dem Speichern wird der Bildschirm automatisch aufgefrischt. In der Tabelle "Sperrzeit anlegen" werden alle noch verfügbaren Terminangebote im gewählten Zeitraum angezeigt. In der unteren Tabelle "Sperrzeit ändern / löschen" werden alle erfassten Terminsperren aufgelistet.

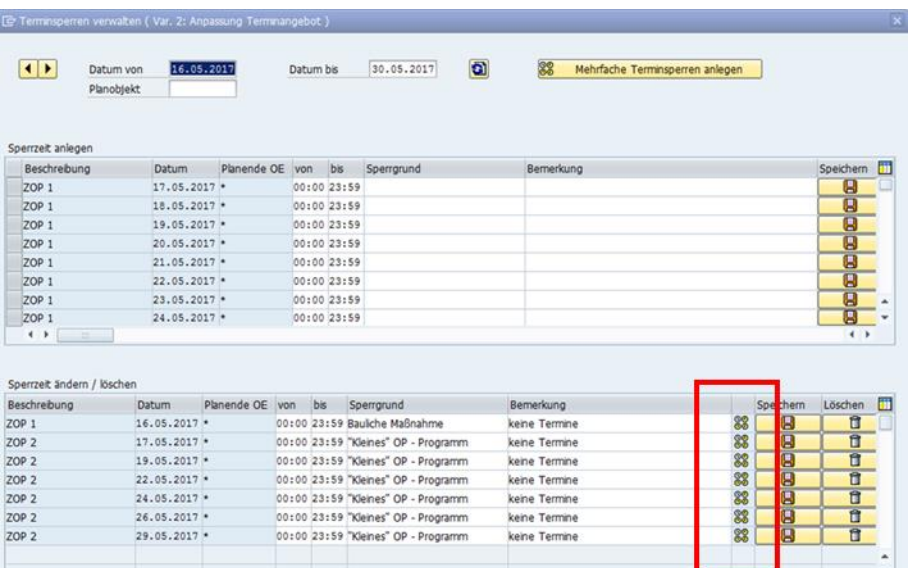

#### **Abbildung 21: Anzeige von verfügbaren Terminangeboten und Terminsperren**

Das Kennzeichen "Mehrfach-Terminsperre" **og** wird angezeigt.

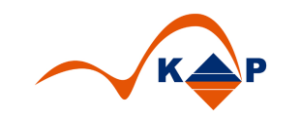

### <span id="page-11-0"></span>**4.1 Ändern / Löschen erfasster zyklischer Terminsperren**

Eine Änderung erfasster zyklischer Terminsperren ist in der Tabelle "Sperrzeit ändern / löschen" möglich.

Dazu werden die Uhrzeiten oder Sperrgründe überschrieben. Der Anwender erhält eine Meldung mit folgendem Text.

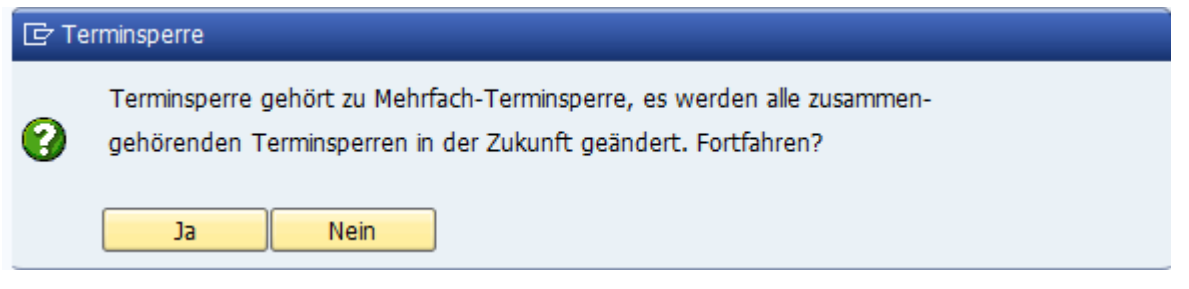

#### **Abbildung 22: Hinweis zum Ändern zyklischer Terminsperren**

Bei Auswahl der Option "Ja" werden alle zusammengehörenden Terminsperren in die Zukunft gelöscht. Der Bildschirm wird aufgefrischt und alle aktuellen Terminangebote und -sperren dargestellt.

Bei Auswahl der Option "Nein" wird der Vorgang abgebrochen.

Um eine Terminsperre zu löschen, wird die Drucktaste "Löschen / Papierkorb" benutzt. Der Anwender erhält eine Meldung mit folgendem Text.

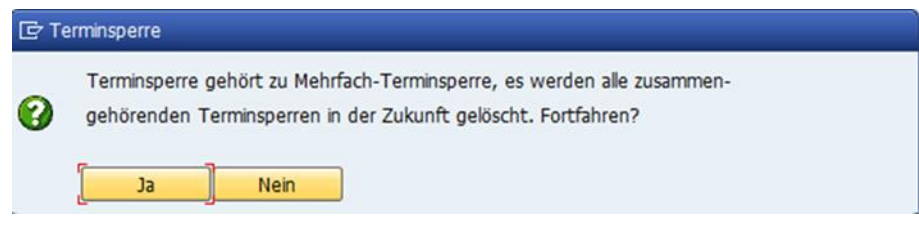

#### **Abbildung 23: Hinweis zum Löschen zyklischer Terminsperren**

Bei Auswahl der Option "Ja" werden alle zusammengehörenden Terminsperren in die Zukunft gelöscht. Der Bildschirm wird aufgefrischt und alle aktuellen Terminangebote und -sperren dargestellt.

Bei Auswahl der Option "Nein" wird der Vorgang abgebrochen.

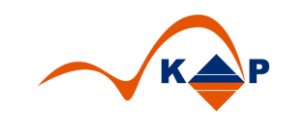

# <span id="page-12-0"></span>**5 Abbildungsverzeichnis**

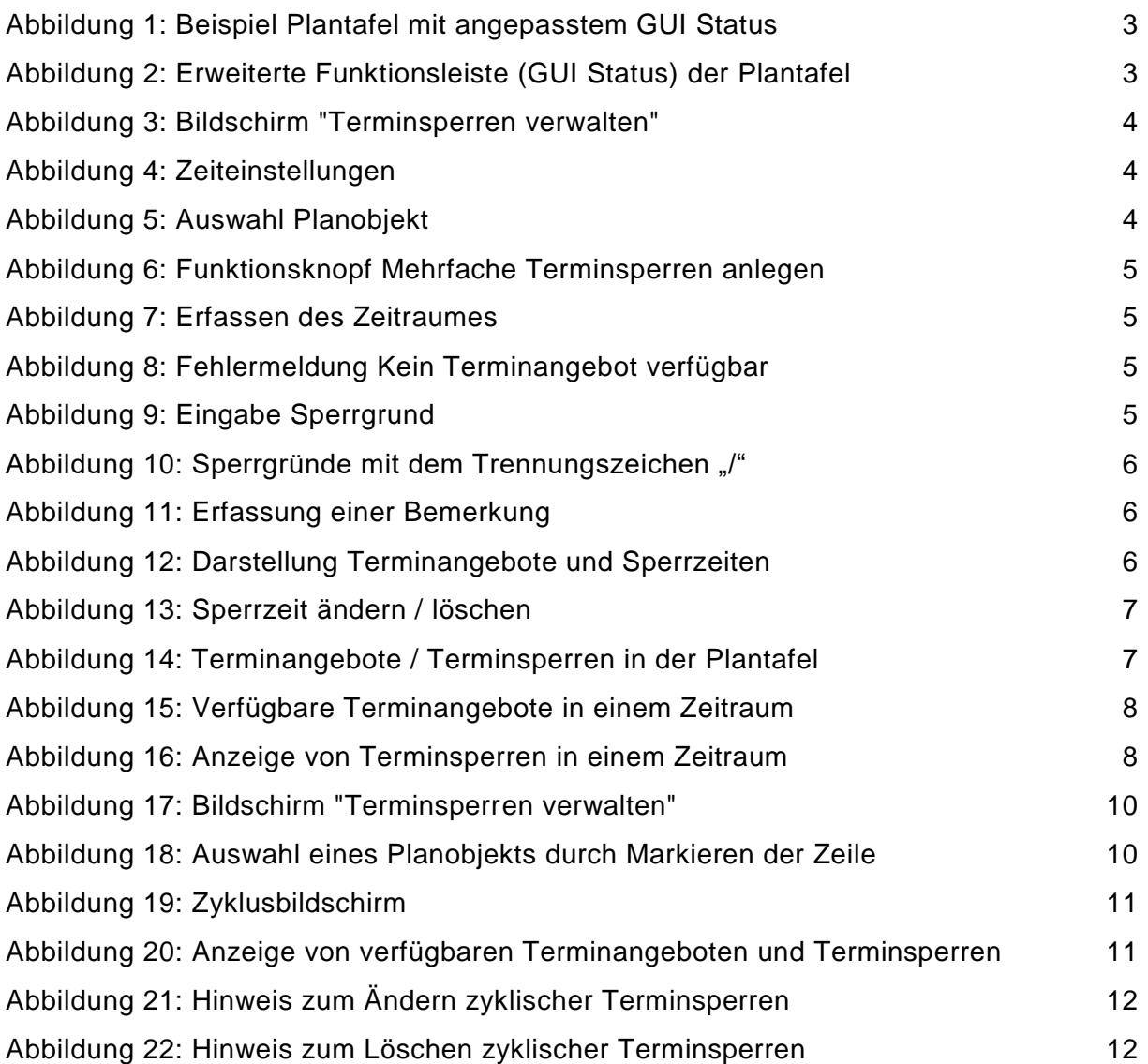

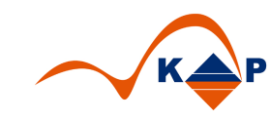

# <span id="page-13-0"></span>**6 Weitere Informationen**

KAP GmbH **Ansprechpartner:** Marienfelder Allee 214 Andreas Richter

12279 Berlin Tel.: +49 (0)30 / 702 444 02 Email: [info@kap-berlin.de](mailto:info@kap-berlin.de) Mobil: +49 (0)173 / 99 99 589